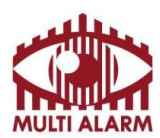

MULTI ALARM BIZTONSÁGTECHNIKAI FEJLESZTŐ, KERESKEDELMI ÉS SZOLGÁLTATÓ ZRT. Bejegyezte: Fővárosi Bíróság, mint Cégbíróság: Cg.01-10-044636 Bank: RAIFFEISEN BANK 12072507-00328591-00100001

**Sunell HDVI mobil alkalmazás Felhasználói útmutató**

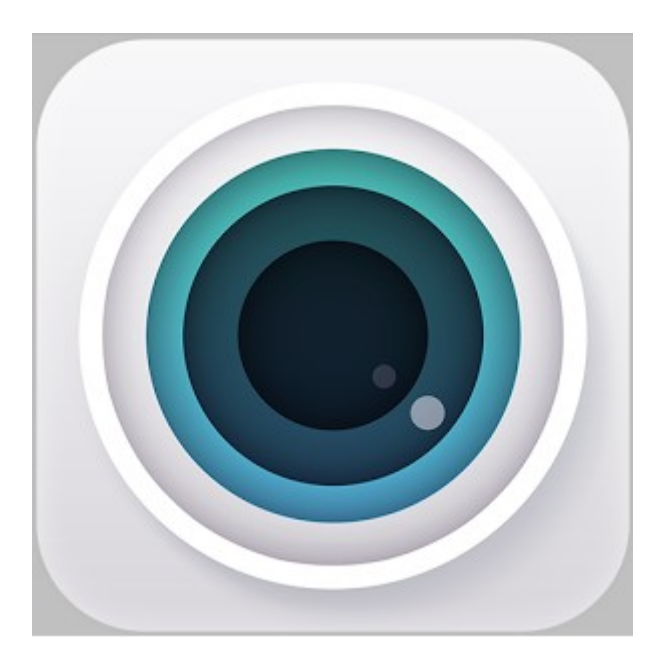

**Székhely**: 1106 Budapest, Fátyolka u. 8. Tel.: 1/666-2160 fax: 1/666-2180 budapest@multialarm.hu

ISO 9001

**Központi Ügyintézés**: 7630 Pécs, Basamalom út 33. Tel.: 72/513-110 fax:72/513-113 pecs@multialarm.hu

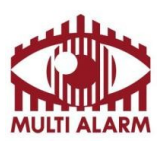

Ez a dokumentum azt mutatja be, hogyan lehet egyszerűen lépésről-lépésre beállítani és használni a Sunell Hibrid DVR-ekhez fejlesztett Sunell HDVI alkalmazás.

#### **2. Kompatibilitási lista**

Adószám:

#### **2.1 Az alkalmazás az alábbi rögzítőkkel kompatibilis:**

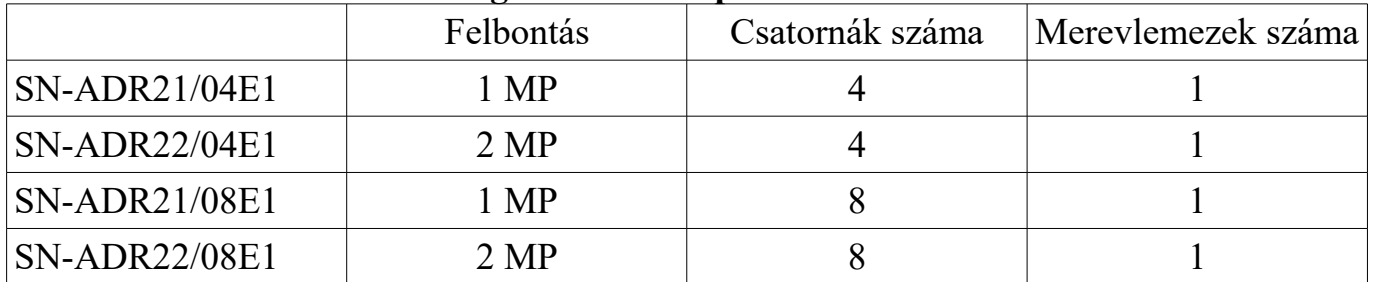

#### **2.2 Az alkalmazás az alábbi eszközökön futtatható:**

#### **Android**

Andorid 6 operációs rendszer

#### **Iphone Ipad**

### **3. Tartalomjegyzék**

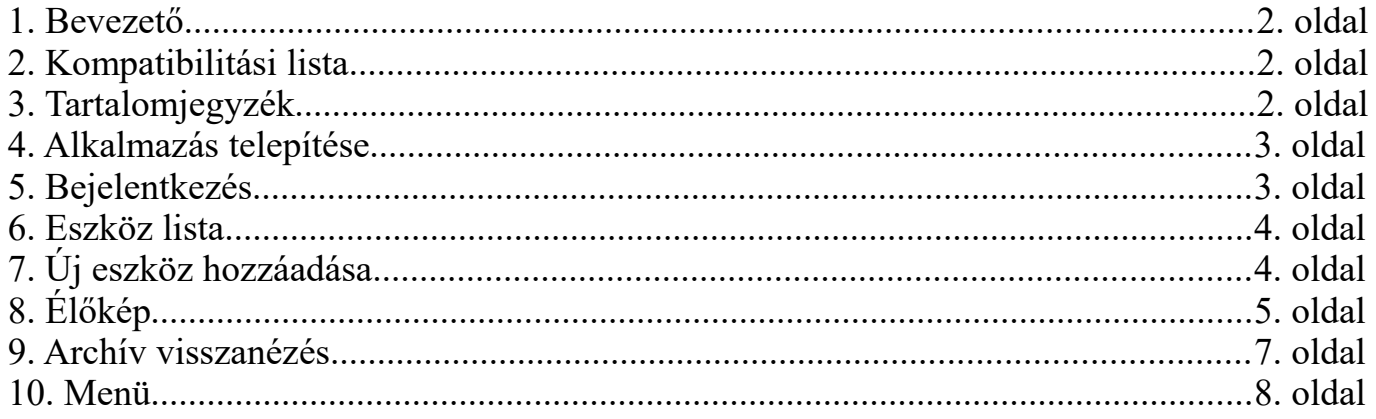

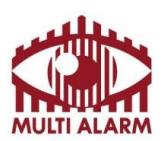

MULTI ALARM BIZTONSÁGTECHNIKAI FEJLESZTŐ, KERESKEDELMI ÉS SZOLGÁLTATÓ ZRT. 11365073-2-42 Bejegyezte: Fővárosi Bíróság, mint Cégbíróság: Cg.01-10-044636 Bank: RAIFFEISEN BANK 12072507-00328591-00100001

Adószám:

Android operációs rendszerű készülékéhez innen töltheti le ingyenesen Sunell HDVI alkalmazást:<https://play.google.com/store/apps/details?id=com.custom.HDVI>

iOS operációs rendszerű készülékéhez innen töltheti le ingyenesen Sunell HDVI alkalmazást: <https://itunes.apple.com/us/app/hdvi/id1114456235?mt=8>

## **5. Bejelentkezés**

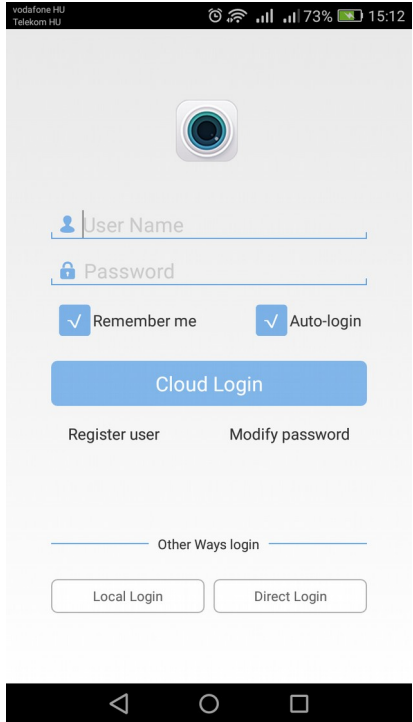

Az alkalmazás használatához jelentkezzen be. Ehhez adja meg felhasználó nevét és jelszavát, majd kattintson a "Cloud Login" gombra! Ha még nem regisztrálta az alkalmazását, akkor azt a "Register User" feliratra kattintva teheti meg, ahol egy tetszőleges nevet és jelszót kell megadni, valamint egy email címet. (Az E-mail cím az elfelejtett jelszó módosításához szükséges csak.)

Ha a regisztrációja után felvesz rögzítőket, akkor egy másik eszközre telepítés után, ha megadja felhasználó nevét és jelszavát, automatikusan betöltődnek a rögzítői, nem kell újra beállítani azt.

A nyitó képernyőn több lehetőség is van bejelentkezni az alkalmazásba.

- A "Remember me" kapcsolót, ha bekapcsolja, akkor telefonja eltárolja a felhasználó nevét és jelszavát.

- A "Auto-Login" kapcsoló bekacsolása után az alkalmazás indulás után nem fogja kérni a nevet és jelszót, hanem automatikusan belép.

- Ha a "Direct Login" gombra kattint, akkor az alkalmazás közvetlenül a hálózati tartományában lévő eszközöket keresi meg.

- A "Local Login" gombra kattint, akkor nem szükséges bejelentkeznie, ekkor csak az eszközén korábban beállított rögzítők lesznek láthatóak.

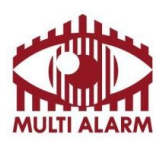

MULTI ALARM BIZTONSÁGTECHNIKAI FEJLESZTŐ, KERESKEDELMI ÉS SZOLGÁLTATÓ ZRT. Adószám: Bejegyezte: Fővárosi Bíróság, mint Cégbíróság:

Cg.01-10-044636

Bank: RAIFFEISEN BANK 12072507-00328591-00100001

# **Eszköz lista**

11365073-2-42

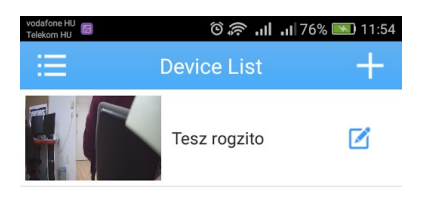

Eszközei közül a "Device List" ablakba választhat. Bökjön a rögzítő képére, a lenyíló menüben válassza ki a megtekinteni kívánt kameraképét.

 A rögzítő elnevezését és az eszközhöz való felhasználó nevet és jelszavat az eszköz mellett található ikonra kattintva tudja módosítani.

Új rögzítőt a jobb felső sarokban található "+" jelre kattintva tud hozzáadni

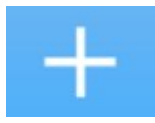

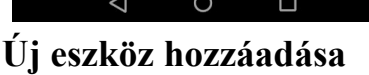

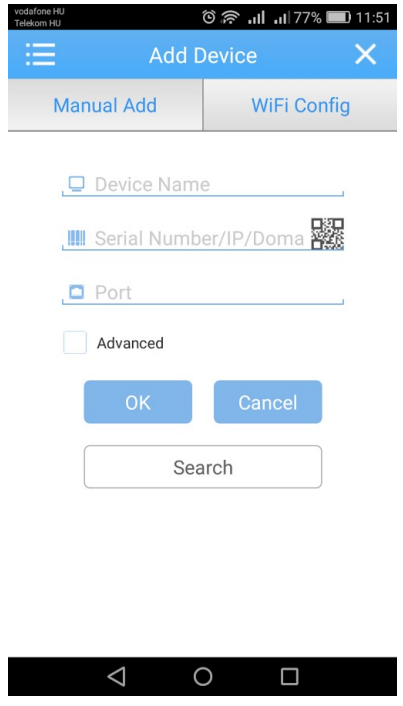

"Device name" mezőben adja meg, mi legyen aa rögzítője neve.

A "Serial number/IP/Domain" mezőben adja meg a rögzítője sorszámát, IP címét, Domain nevét.

Rögzítője sorszámát a rögzítőben a "Főmenü"→ "INFO"→ "Verzió" menüpontban találja "Gyári szám" néven.

A rögzítő alapértelmezett port-ja 34567.

Az advanced kapcsoló bekapcsolása után adja meg rögzítője felhasználó nevét és jelszavát.

Ezt a rögzítőben a "Főmenü" $\rightarrow$  "TOOL" $\rightarrow$  "Hozzáférés" menüben tudja állítani.

Soha ne hagyja rögzítőjét gyári név és jelszón. A Jelszó maximum 8 karakter hosszú lehet.

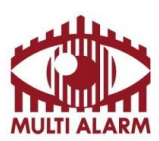

MULTI ALARM BIZTONSÁGTECHNIKAI FEJLESZTŐ, KERESKEDELMI ÉS SZOLGÁLTATÓ ZRT.

Adószám: 11365073-2-42 Bejegyezte: Fővárosi Bíróság, mint Cégbíróság: Cg.01-10-044636

Bank: RAIFFEISEN BANK 12072507-00328591-00100001

# **Élőkép**

A Real-Time ablakban tudja megnézni rögzítője élőképeit.

A telefonját 90°-al teljes méretben láthatja a kiválasztott képet.

A képbe belenagyítani - belekicsinyíteni képernyőn egyszerre lenyomott két pont eltávolításával - közelítésével lehet. afone HU **Common**  $\frac{1}{20}$   $\frac{1}{20}$   $\frac{1}{20}$   $\frac{1}{20}$   $\frac{1}{20}$  12:10

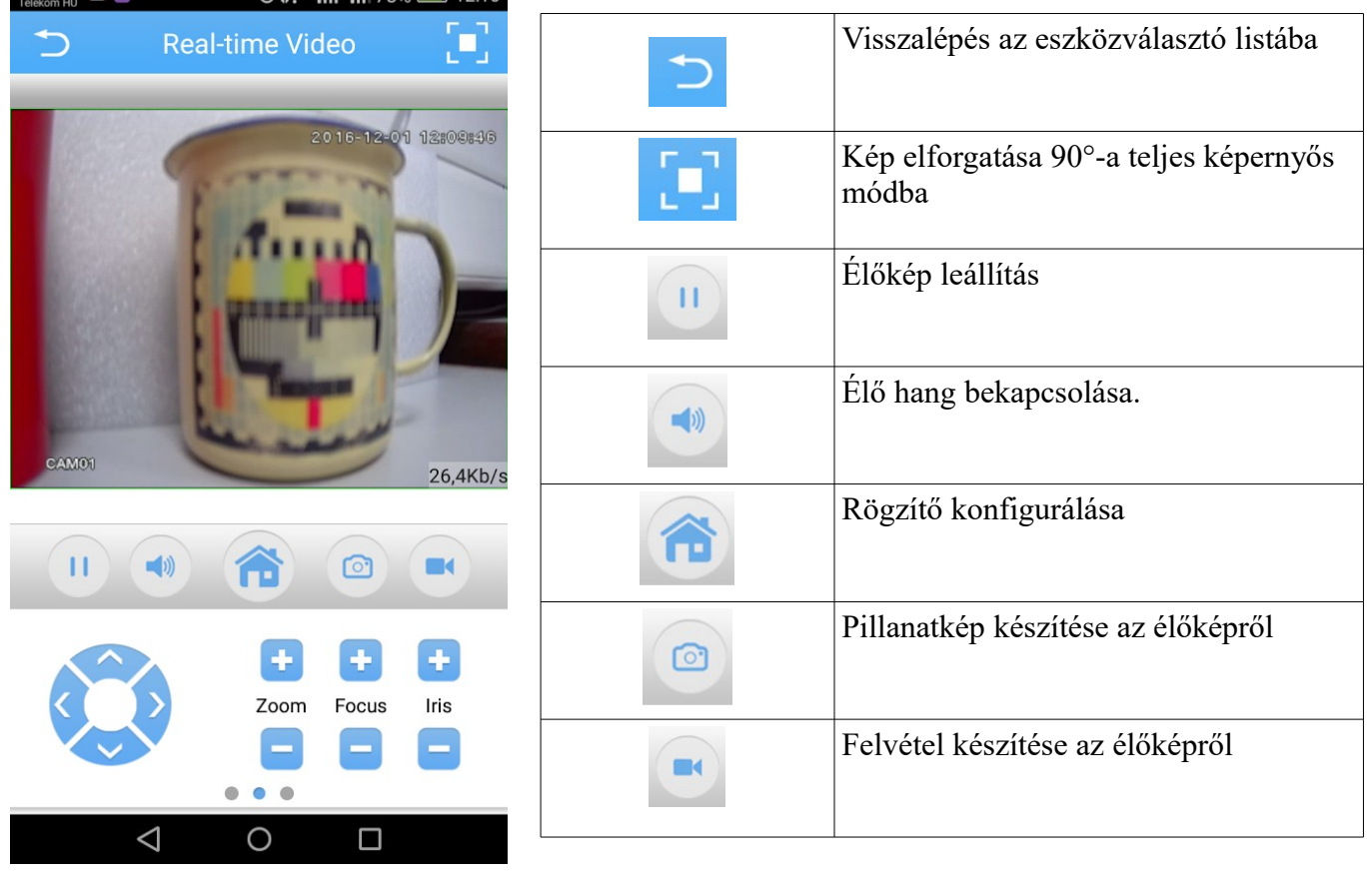

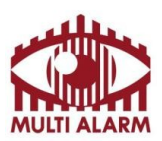

MULTI ALARM BIZTONSÁGTECHNIKAI FEJLESZTŐ, KERESKEDELMI ÉS SZOLGÁLTATÓ ZRT. Bejegyezte: Fővárosi Bíróság, mint Cégbíróság:

Cg.01-10-044636

Bank: RAIFFEISEN BANK 12072507-00328591-00100001

## **Élőkép – folytatás**

A lenti gombok között a gombsor jobbra vagy balra húzásával válthat.

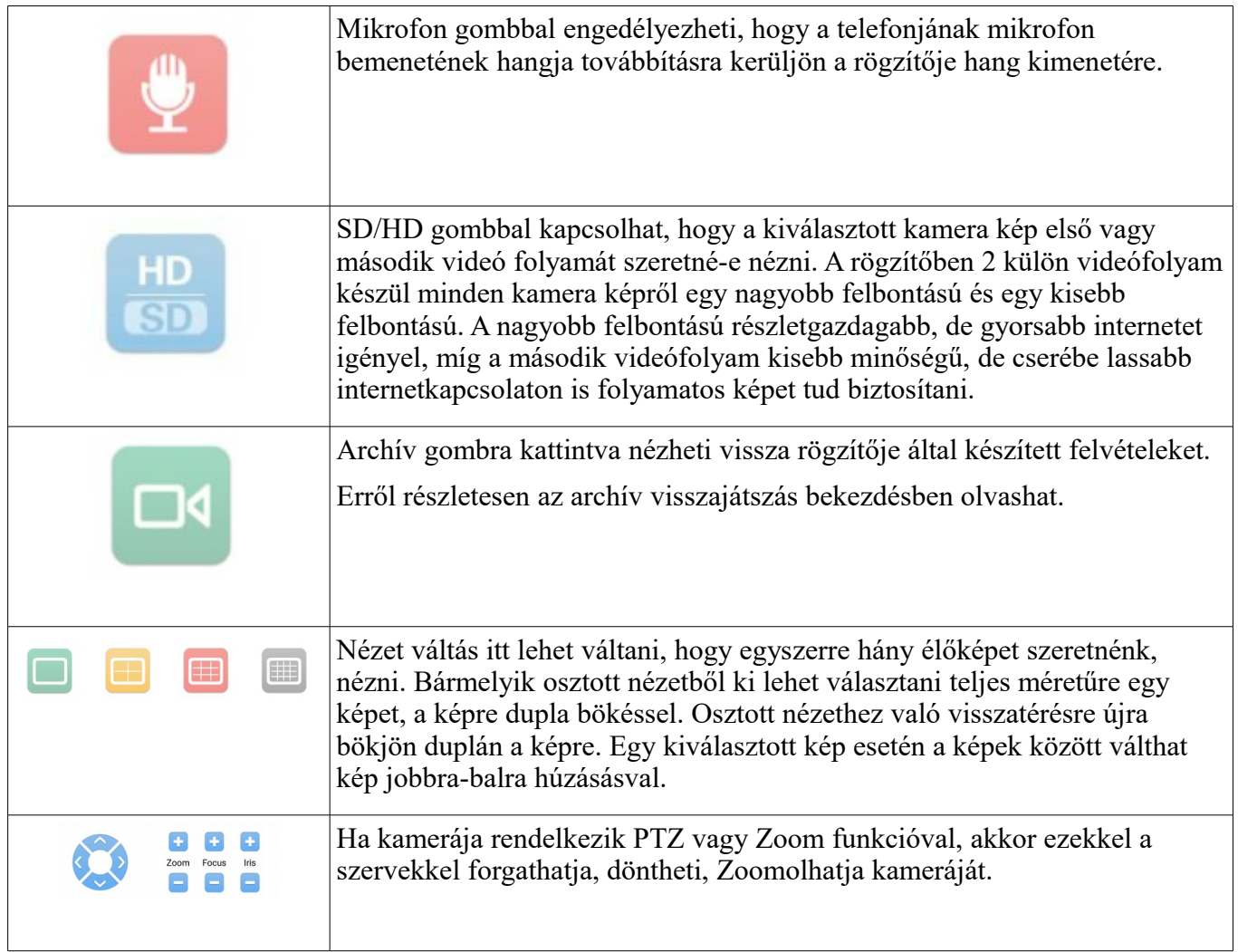

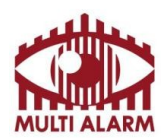

MULTI ALARM BIZTONSÁGTECHNIKAI FEJLESZTŐ, KERESKEDELMI ÉS SZOLGÁLTATÓ ZRT.

Adószám: 11365073-2-42 Bejegyezte: Fővárosi Bíróság, mint Cégbíróság: Cg.01-10-044636

Bank: RAIFFEISEN BANK 12072507-00328591-00100001

### **Archív visszanézés**

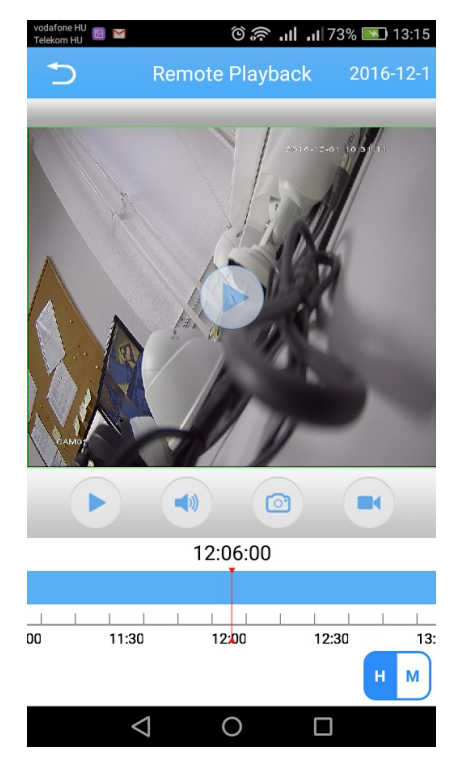

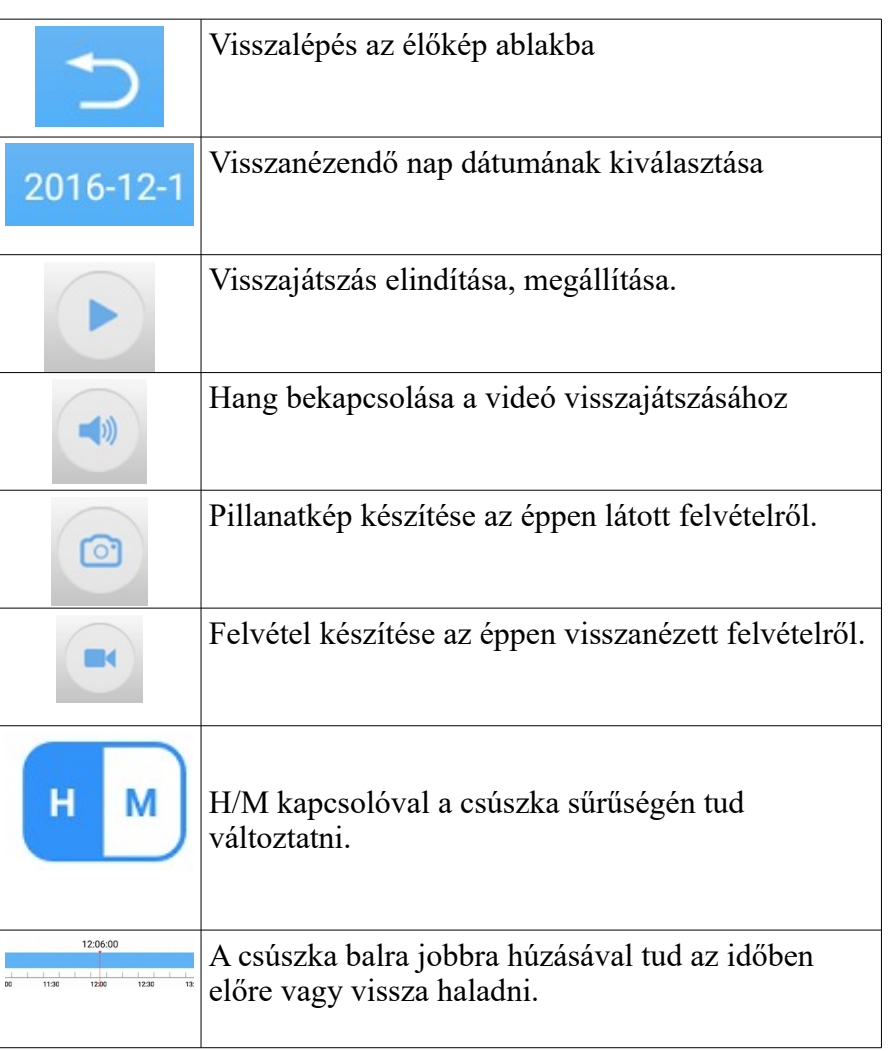

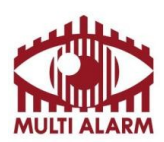

MULTI ALARM BIZTONSÁGTECHNIKAI FEJLESZTŐ, KERESKEDELMI ÉS SZOLGÁLTATÓ ZRT.

Adószám: 11365073-2-42 Bejegyezte: Fővárosi Bíróság, mint Cégbíróság: Cg.01-10-044636

Bank: RAIFFEISEN BANK 12072507-00328591-00100001

### **Menü**

Az eszközválasztó ablakon a  $\frac{1}{2}$  gombra kattintva tud a program menüjébe jutni.

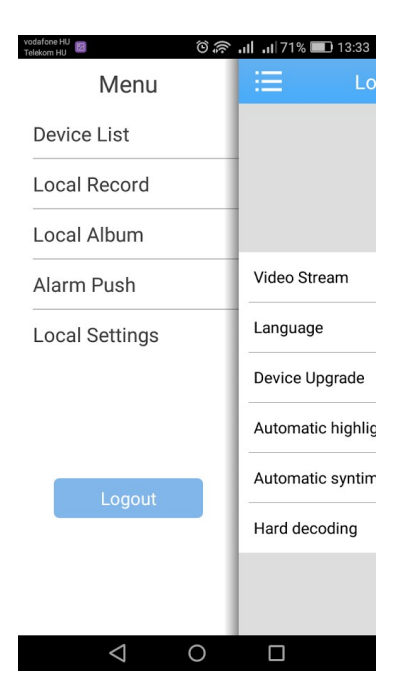

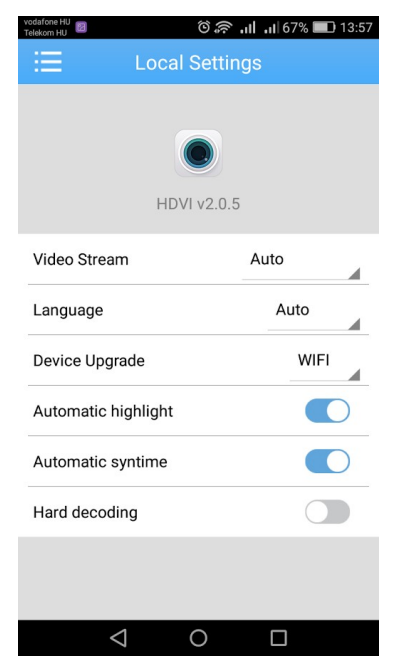

"Device List" Visszatérés az eszköz listához

"Local Record" az eszközre lementett felvételeket itt tudja visszanézni.

"Local Album" az eszközre lementett képeket itt tudja visszanézni

"Alarm Push" menüben tudja engedélyezni, hogy ha a rögzítője riaszt, akkor az eszközére érkezzen-e róla értesítés

"Local Settings" menüpontban tudja finom hangolni programját

"Video Stream" menüben tudja kiválasztani, hogy programja az elsődleges vagy a másodlagos videó folyamot kérje el a rögzítőjétől.

"Language" a nyelv kiválasztása.

"Device upgrade" menüben lehet kiválasztani, hogy a program automatikusan frissüljon, csak ha wifin csatlakozik, vagy soha.

"Automatic highlight" kapcsoló maximumra állítja a kijelző fényerejét ha fut az alkalmazás.

"Automatic syntime" kapcsoló bekapcsolása után a rögzítőjének ideje minden kapcsolódáskor a telefonja idejéhez szinkronizálódik.